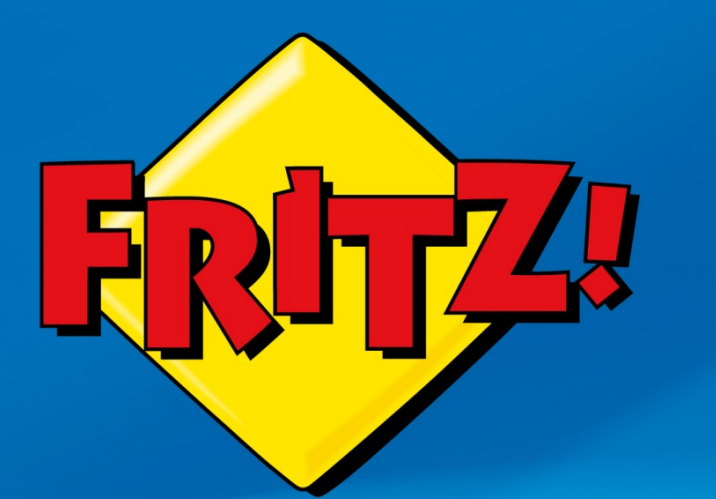

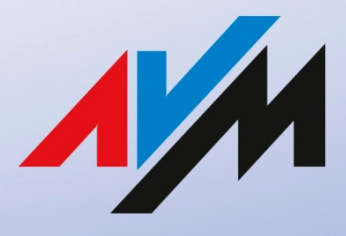

www.avm.de

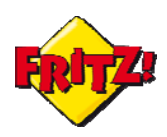

## **Introduzione**

In questa mini-guida illustreremo una panoramica sulla rinnovata funzionalità di NAS del FRITZ!Box e su come potrete condividere i vostri file nella rete locale o attraverso Internet. Inoltre mostreremo come, grazie al supporto del Mediaserver integrato, i contenuti multimediali del NAS possono essere riprodotti da un qualunque dispositivo evoluto, collegato via lan o wireless al router.

## Descrizione

Tra le numerose funzionalità che caratterizzano gli attuali modelli della gamma FRITZ!Box, quella relativa al "NAS" riveste particolare interesse sia in ambito domestico che in ambito SOHO (Small Office Home Office).

Con l'acronimo NAS, Network Attached Storage, si fa riferimento ad un dispositivo collegato in rete che consente agli utenti di disporre di uno spazio comune su di un disco fisso.

Un NAS risulta particolarmente utile in molti casi. Alcuni esempi: salvare la documentazione dell'ufficio su un disco rigido dedicato ed accedere ai file anche in mobilità o da casa; oppure, caricare le foto della vacanza mettendole a disposizione in rete in tempo reale, per visualizzarle su un televisore di ultima generazione o per condividerle con gli amici su Internet.

Equipaggiati con una o due porte USB 2.0, i FRITZ!Box offrono la funzionalità di NAS semplicemente collegando al dispositivo una periferica USB per l'archiviazione dei dati (ad es. una chiavetta di memoria o un hard disk esterno). I modelli più evoluti sono inoltre dotati di una capacità di memoria interna, che può essere opportunamente usata anche allo scopo di NAS.

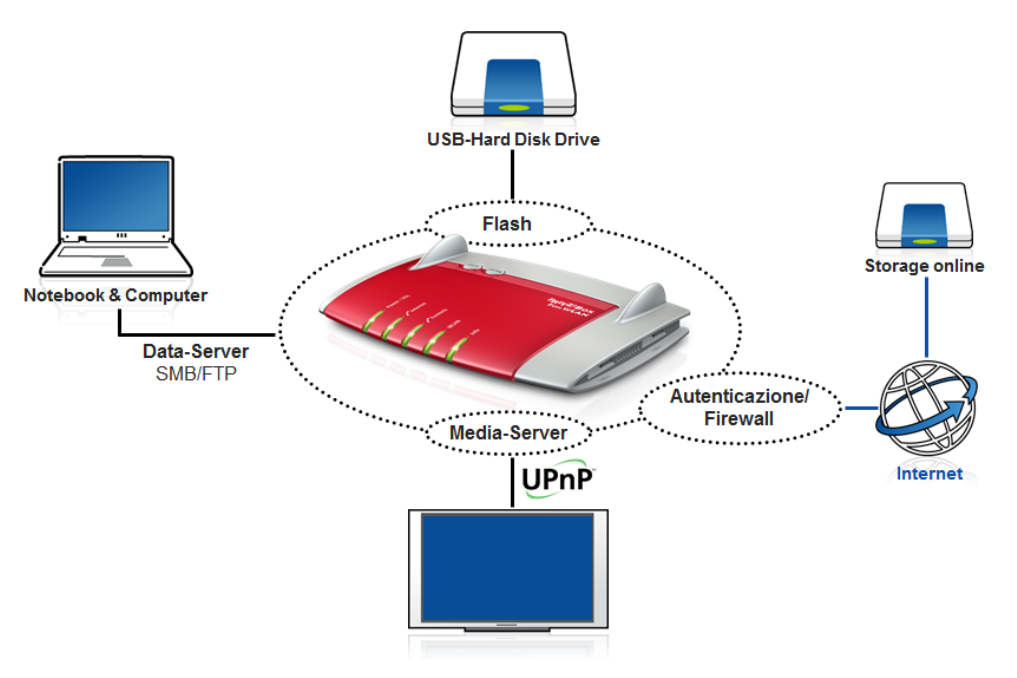

La funzione di NAS può essere utilizzata con FRITZ!Box nel contesto della rete locale: potrete condividere i documenti con l'ausilio di un semplice browser, tramite i protocolli ftp o http e l'interfaccia web (FRITZ!NAS), oppure attraverso una cartella di rete dal vostro sistema operativo, mediante il supporto di Samba (http://www.samba.org/).

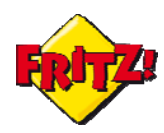

La condivisione dei file del NAS può essere attivata anche tramite accesso da remoto via Internet: in questo caso utilizzando ancora un browser, con protocollo ftp (o secure ftp) o via https attraverso l'interfaccia web del router.

Si ricorda, inoltre, che la funzionalità di ftp server può essere utilizzata anche in combinazione con il servizio MyFRITZ! del FRITZ!Box (vedi mini-guida su "MyFRITZ!, Dynamic DNA e Accesso remoto").

## Configurazione

Dopo aver collegato una periferica per l'archiviazione di massa alla porta USB del dispositivo<sup>1</sup>, accedete all'interfaccia grafica di configurazione del FRITZ!Box (GUI) tramite un browser e digitando nella barra degli indirizzi: **fritz.box**

Nel menu **Rete domestica** è presente la sezione dedicata alle **Memorie(NAS)**.

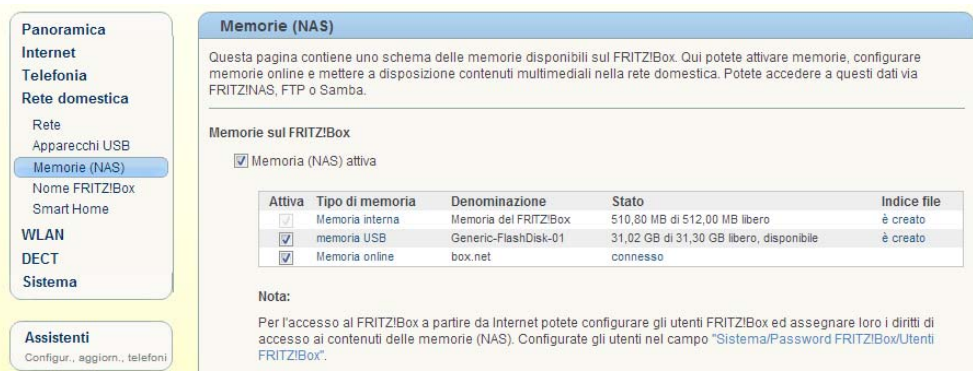

In primo piano vengono mostrate tutte le *Memorie* utilizzate dal FRITZ!Box: quella interna<sup>2</sup>, quelle esterne tramite dispositivi collegati via USB ed eventualmente quella online.

Sotto le voci **Tipo di memoria** e **Denominazione** sono riportate le indicazioni sul dispositivo di memoria, mentre in corrispondenza dello **Stato** sono dettagliate le informazioni su memoria totale e memoria disponibile. FRITZ!Box mette a disposizione anche la funzione di indicizzazione dei file contenuti nelle memorie fisiche, attivabile cliccando sul link sotto la voce **Indice file,** quando è mostrata l'indicazione "non creato".

## *GESTIONE DELLE UTENZE – ACCESSO LOCALE*

A partire da FRITZ!OS 05.50, AVM ha specializzato la funzionalità di NAS introducendo due importanti novità: la gestione delle utenze e l'interfaccia web di controllo FRITZ!NAS.

Per accedere ai contenuti del NAS tramite FRITZ!Box per prima cosa è opportuno creare le utenze, assegnando ad esse i privilegi (di accesso) desiderati.

Le utenze possono essere aggiunte tramite il menu **Sistema > Password FRITZ!Box > Utenti FRITZ!Box.** 

Questo menu offre una panoramica delle utenze disponibili per il FRITZ!Box, con la possibilità di modificarne le impostazioni o cancellarle.

Cliccando sul pulsante "Aggiungere utente" è possibile creare una nuova utenza.

 $1$  FRITZ!Box può supportarne fino a quattro con l'ausilio di un hub USB alimentato

<sup>&</sup>lt;sup>2</sup> Se prevista dal modello di FRITZ!Box

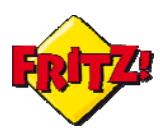

È necessario creare dapprima un'utenza di amministrazione del FRITZ!Box, inserendo il **Nome** e la **Password** desiderati**,** e che goda dei privilegi di:

- **Accesso a partire da Internet**
- **Configurazione FRITZ!Box**
- **Autorizzazioni memorie (NAS)** per Tutte le memorie disponibili sul FRITZ!Box

In figura sotto è riportata una configurazione utente di amministratore (Nome: administrator), a titolo esemplificativo:

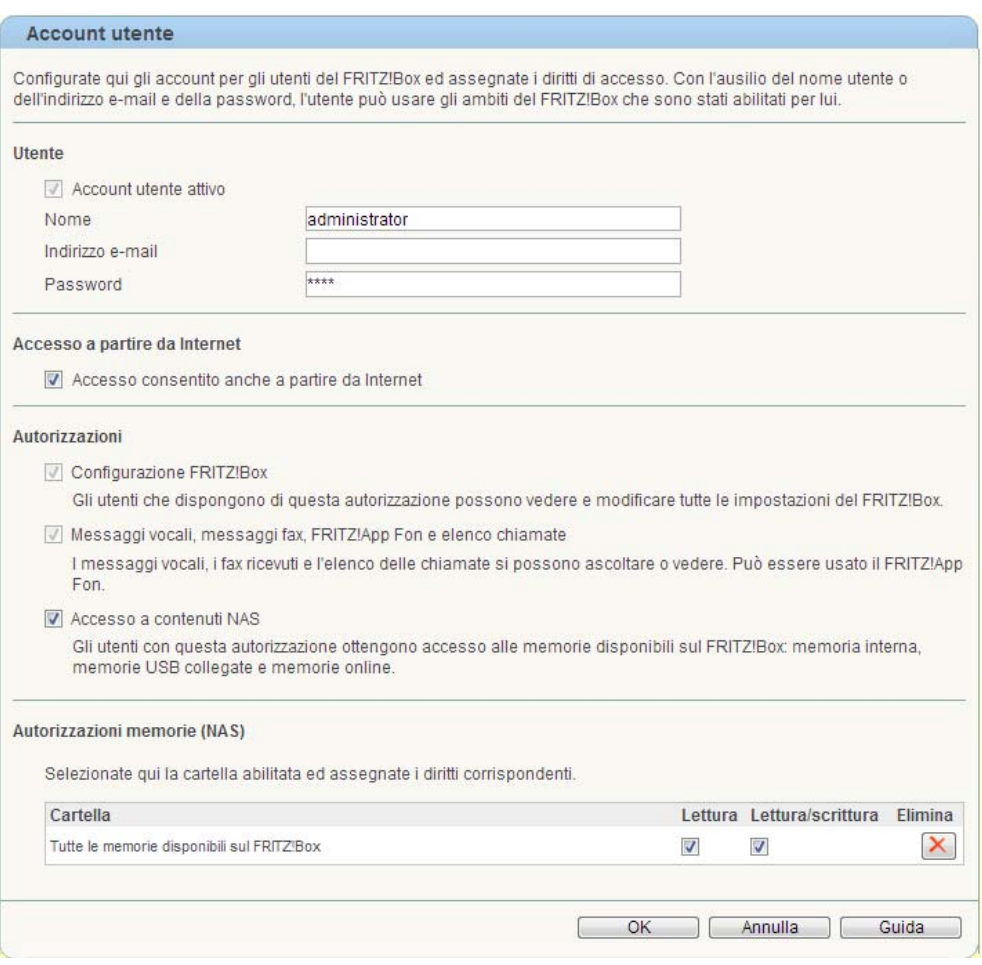

L'utente amministratore del FRITZ!Box è in grado di gestire ogni aspetto di configurazione, da locale e da remoto tramite accesso a partire da Internet.

Per accedere ai contenuti NAS del FRITZ!Box, invece, è sufficiente creare degli utenti ad hoc, per i quali potrete abilitare le cartelle selezionate, attivando privilegi di lettura/scrittura o solo lettura.

In figura sotto è mostrata a titolo esemplificativo la configurazione di un utente (Nome: fritzuser) per l'accesso locale in lettura/scrittura a tutte le cartelle di una memoria di massa USB, collegata al FRITZ!Box.

NOTA: per accedere ai contenuti del NAS utilizzando tutti i protocolli disponibili (ftp, http e Samba) è necessario abilitare la "Registrazione con nome utente FRITZ!Box e password" dal tramite il menu **Sistema > Password FRITZ!Box > Registrazione nella rete domestica.** 

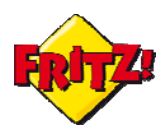

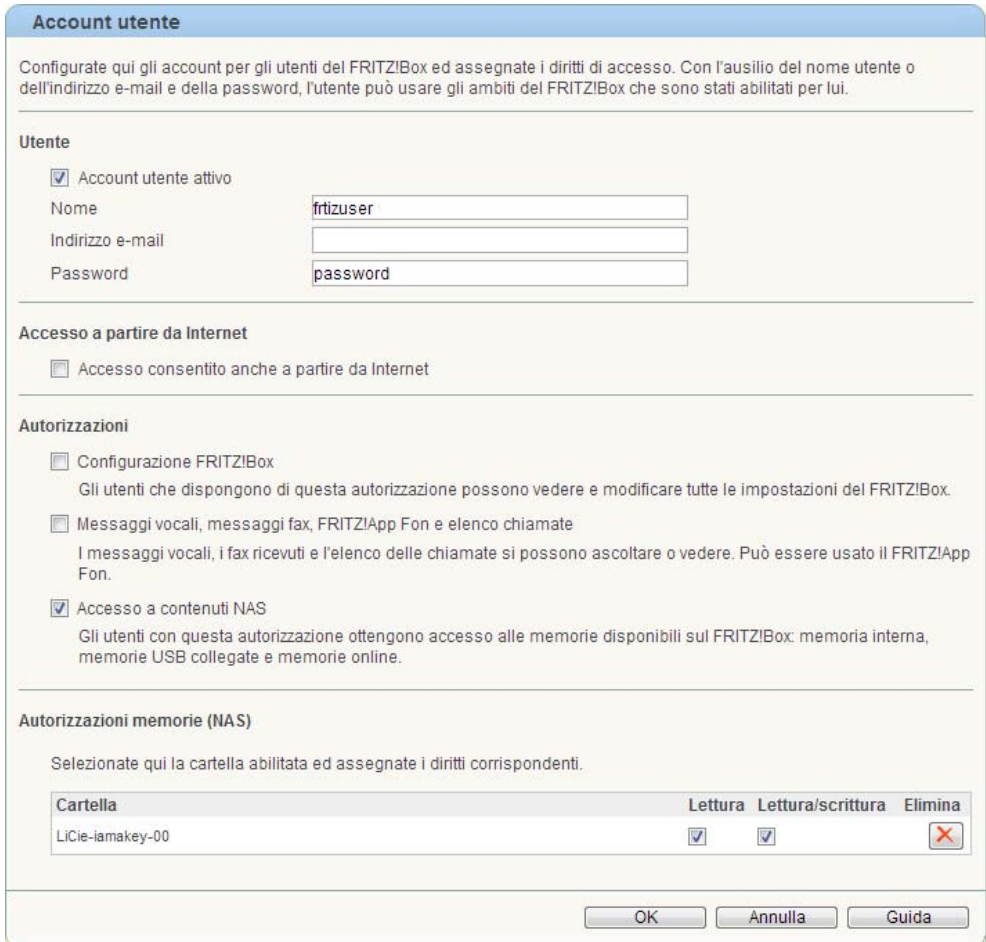

## *GESTIONE DELLE UTENZE – ACCESSO REMOTO*

Per tutte le utenze per le quali si desidera consentire l'accesso remoto al NAS a partire da Internet, via https o ftp (secure ftp), è sufficiente abilitare l'opzione corrispondente con l'apposito segno di spunta.

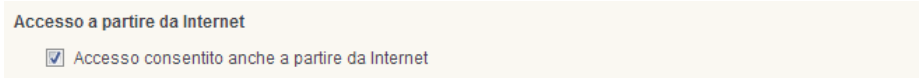

## Utilizzo

Come anticipato in precedenza è possibile gestire localmente i contenuti del NAS di FRITZ!Box attraverso diverse soluzioni e grazie al supporto di diversi protocolli: ftp, http o Samba.

#### **Con ftp…**

Aprite la nuova pagina di un browser, inserite nella barra degli indirizzi ftp://fritz.box e utilizzate le credenziali configurate in precedenza. Il browser vi mostrerà tutte le cartelle abilitate per l'utente in uso.

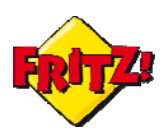

### **Con http…**

Aprite la nuova pagina di un browser ed inserite nella barra degli indirizzi http://fritz.nas Dopo aver inserito le credenziali utente sarete re-indirizzati all'interfaccia di controllo FRITZ!NAS (che approfondiremo in breve).

## **Con Samba…**

Aprite una qualunque cartella del vostro sistema operativo ed inserire in corrispondenza del percorso cartella o path: \\fritz.box (oppure \\fritz.nas); completate la procedura con le credenziali in precedenza configurate. Avrete così l'accesso a tutte le cartelle abilitate per l'utente in uso.

Per l'accesso da remoto ai contenuti NAS di FRITZ!Box sono disponibili le soluzioni basate su protocollo ftp (e secure ftp) oppure via https, attraverso la sezione **FRITZ!NAS** della pagina MyFRITZ! del vostro FRITZ!Box.

Entrambe le soluzioni sono illustrate nella mini-guida dedicata a "MyFRITZ!, Dynamic DNS e Accesso remoto".

## *FRITZ!NAS*

FRITZ!NAS è la nuova interfaccia di gestione delle funzionalità di NAS del FRITZ!Box. Come indicato in precedenza, l'interfaccia è accessibile tramite browser, da locale o da remoto via Internet (attraverso MyFRITZ!).

Con FRITZ!NAS è possibile controllare tutte le cartelle utente abilitate per il NAS, sfruttando la potenza di un vero e proprio editor: potrete infatti tagliare, copiare, incollare, modificare o creare cartelle e file, utilizzando tutti questi strumenti attraverso le corrispettive icone presenti sull'interfaccia grafica.

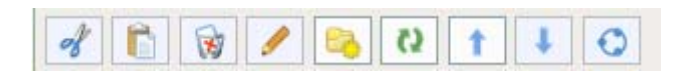

FRITZ!NAS mostra inoltre un'anteprima delle Immagini, organizza in automatico Documenti ed i file multimediali (Musica e Film) e permette di abilitare l'accesso diretto via Internet ai contenuti, attraverso la funzione di "Abilitazione"

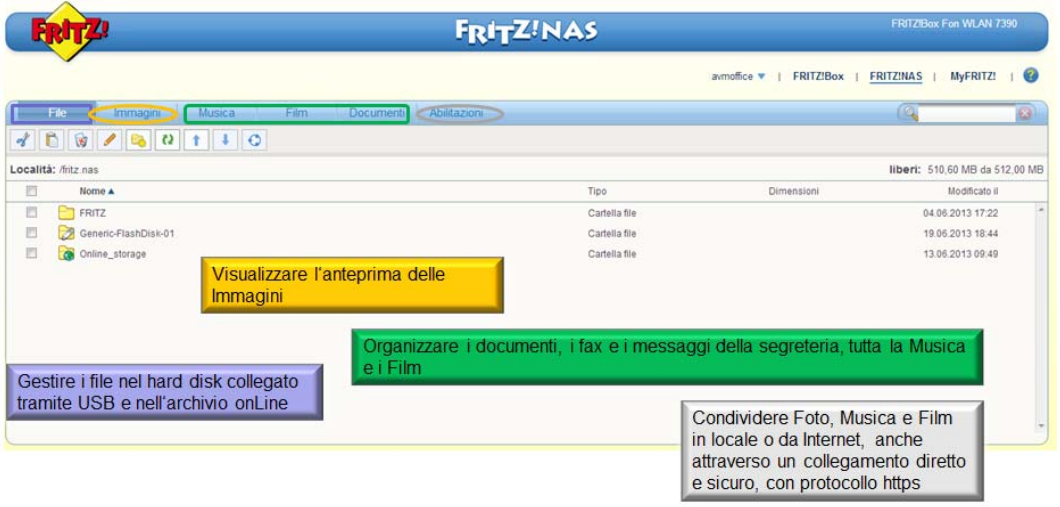

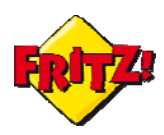

Per attivare questa funzione basta selezionare il file o la cartella che si desidera condividere e cliccare sul pulsante identificato dall'icona sotto rappresentata.

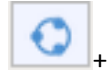

Utilizzando questa funzionalità in combinazione con il servizio MyFRITZ! si potranno generare dei collegamenti permanenti ai contenuti (anche se l'indirizzo IP pubblico del FRITZ!Box cambia nel tempo), da condividere con colleghi o amici semplicemente tramite un'email. Un esempio di link generato in automatico da FRITZ!NAS è il seguente:

## *https://jh764jddfiur44.myfritz.net/nas/filelink.lua?id=beee72bac76*

### *Multimedia*

Una citazione particolare merita la funzionalità di Mediaserver integrata nel FRITZ!Box. Grazie al supporto di UPnP A/V i contenuti multimediali presenti nel NAS come foto, video o musica, possono essere riprodotti in locale sul PC o su altri tipi di dispositivi evoluti connessi alla rete domestica, come smartphone, tablet, cornici digitali, smart TV ecc..

La funzionalità di "AVM FRITZ!Mediaserver" è attiva di default, ma dal menu **Rete domestica > Memorie(NAS)** potete disabilitarla, modificarne il nome o semplicemente limitare gli accessi ad una o più memorie di massa collegate al FRITZ!Box.

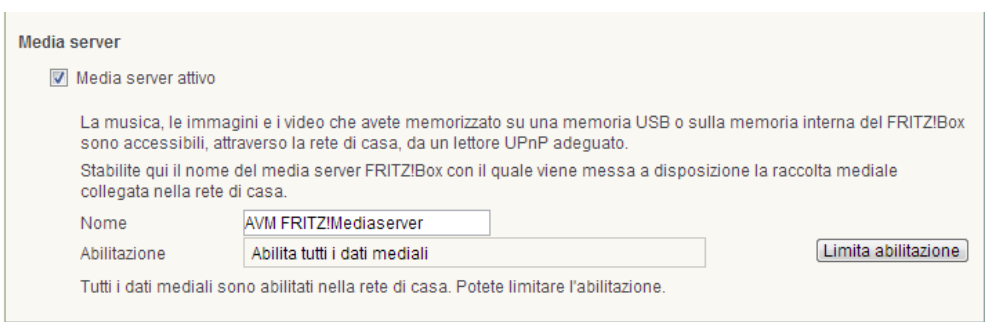

Per la riproduzione in locale dei contenuti multimediali presenti sulla NAS sarà sufficiente utilizzare un lettore multimediale (media player) che supporti questa funzionalità (oggi giorno la quasi totalità dei sistemi operativi ne offre uno!) o accedere al contenuto tramite la sezione dei Dispositivi Multimediali tra le risorse della rete, se si utilizzano sistemi operativi Windows®.

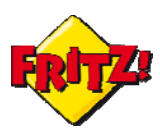

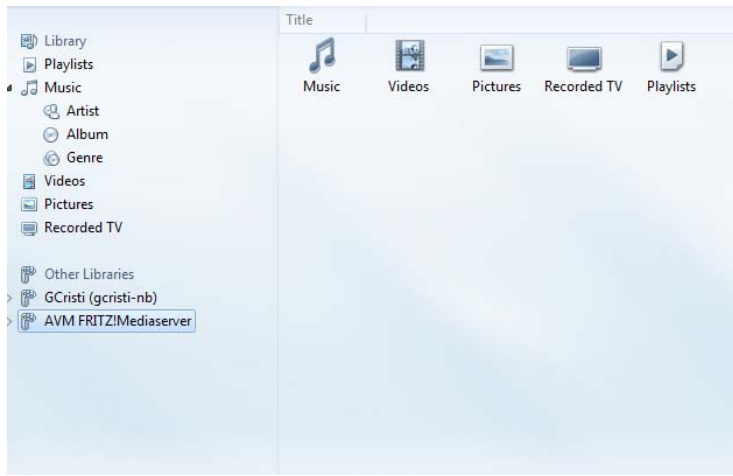

In ultimo segnaliamo che con l'ausilio di apposite app, sviluppate per le principali piattaforme per *smartphone,* è possibile utilizzare un terminale mobile per attivare la riproduzione di un contenuto multimediale presente sul NAS.

Tra le applicazioni disponibili per questo tipo di funzionalità c'è la FRITZ!App Media<sup>3</sup>. Questa app sviluppata da AVM sfrutta al massimo tutte le potenzialità del FRITZ!Box come NAS e Media Server: potete riprodurre sul vostro terminale mobile evoluto i contenuti multimediali presenti nella rete locale o utilizzarlo come controller Wi-Fi per la riproduzione su un altro lettore multimediale (collegato in rete), come ad esempio quelli integrati negli impianti audio/video di ultima generazione.

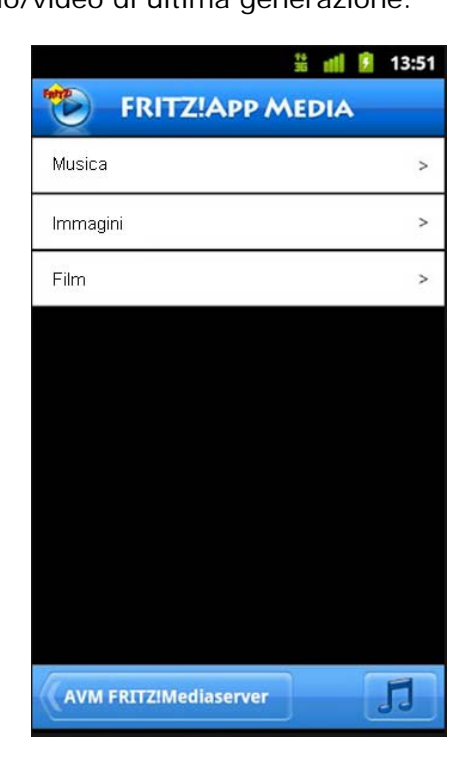

<sup>3</sup> Confronta la mini‐guida dedicata alle FRITZ!App